# Smart Referrals

## **GP Smart Referrals | View all Submitted, Closed and Parked Requests**

GP Smart Referrals provides multiple ways to view all parked, submitted, and closed requests for a patient and patients within the practice.

#### **Viewing Modes**

To switch between viewing modes, use the buttons located in the top left of the Smart Referrals window.

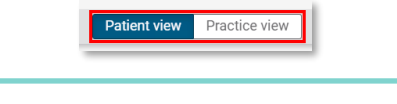

**NOTE:** The selected view will show as navy blue when active.

#### **Patient View**

 $\ddot{1}$ 

- Patient view will open for the patient selected in the Practice Management System (PMS) by default.
- When patient view is open it will be listed as *Patient View – [Patient's Name]* in the top left-hand corner.

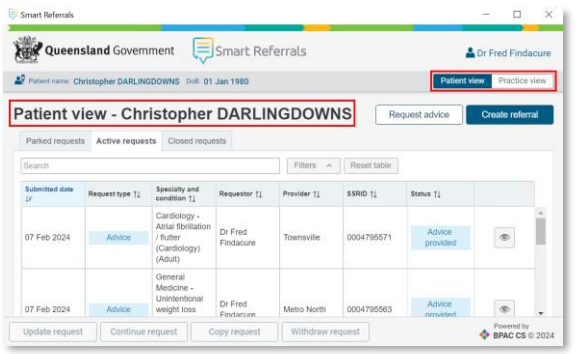

Patient view displays all parked, submitted and closed requests related to the patient selected in the PMS.

#### **Practice View**

• When practice view is open it will be listed as *Practice View – [Practice Name]* in the top left-hand corner.

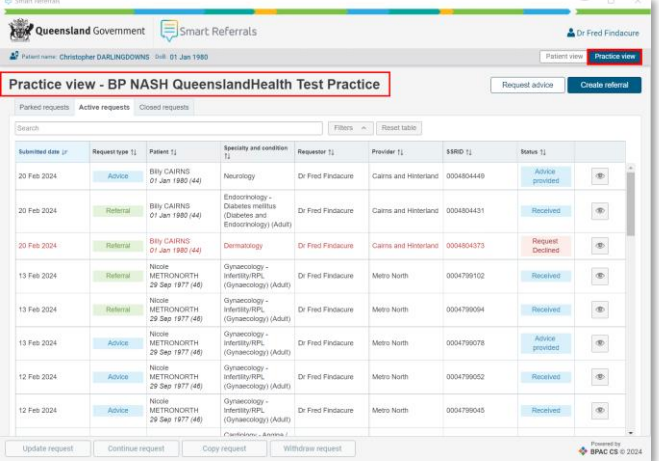

- Practice view displays all parked, submitted or closed requests within the practice regardless of what patient is open in the PMS.
- Practice view includes all requests submitted by any doctor for any patient at the practice.
- Users will receive a visual prompt when patient records are open, closed or inactive in the PMS.

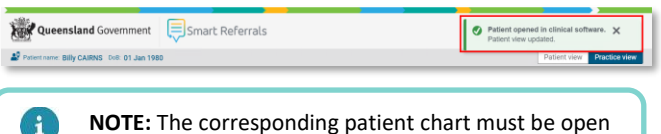

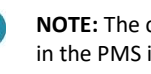

**NOTE:** The corresponding patient chart must be open in the PMS if you wish to view their request.

#### **Request List Features**

All request list features such as sort and filter will retain across patient and practice view.

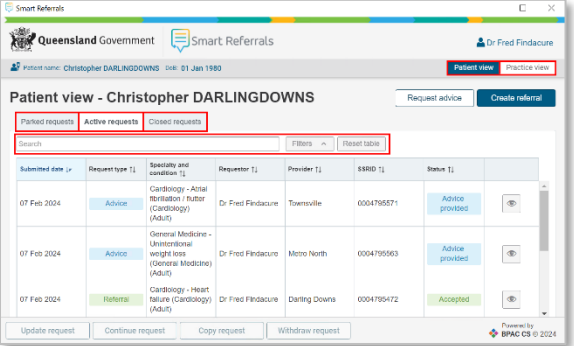

#### **Parked Requests**

This list contains requests that have been started and saved for later i.e., *parked*.

#### **Active Requests**

- *Active* requests are still under triage or treatment by the Hospital and Health Service (HHS).
- The date of submission, speciality/condition, requestor and Statewide Service Request identifier (SSRID) can all be seen from this view.

#### **Closed Requests**

This list contains requests finalised by the HHS and *withdrawn* or *declined* requests that have been *closed* by the GP.

#### **Read Only View**

*Read-Only* view allows cliniciansto preview copies of existing request documents. Non-healthcare practitioners are restricted from seeing additional request details or actioning requests.

**NOTE:** To preview the request in Read Only mode,  $\mathbf{a}$ click on the eye icon  $\begin{pmatrix} \infty \\ \infty \end{pmatrix}$  located on the right-hand side of the request.

> Oueensland Government

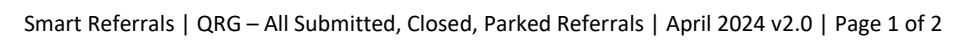

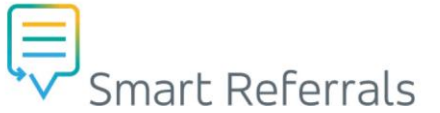

• Click the *Read-Only mode* button on the existing request you wish to preview.

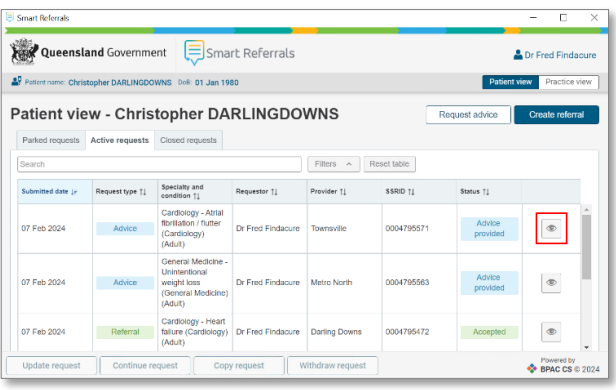

- The request preview screen will show details of the patient and existing request selected.
- Click *Return to list view* to close the request preview and return to the request list view.

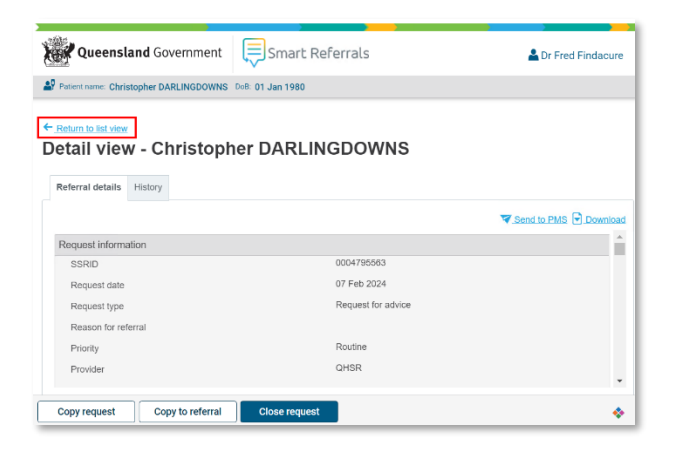

### **Practice View for Practice Administrators & Practice Management Staff**

- Practice Administrators or Practice Management Staff can access *Practice View* but are not able to view confidential request information.
- The read only button is not available nor can requests be actioned.
- Practice staff can use practice view to gain an overview of the requests in the Parked, Active or Closed request lists for the practice.

#### **How to get help**

**Resources** available on th[e Smart Referrals webpage.](https://www.health.qld.gov.au/clinical-practice/innovation/smart-referrals/smart-referrals-resources) **Phone Support:** 1300 478 439 **Email:** [QH-SmartReferrals@health.qld.gov.au](mailto:QH-SmartReferrals@health.qld.gov.au)

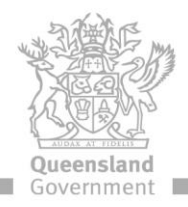